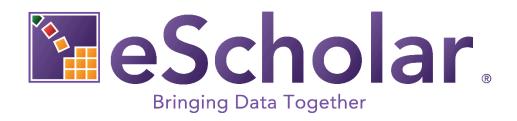

# Guide to Importing Data in Microsoft Excel®

Last Updated: 2022-09-01

### eScholar

#### **OVERVIEW**

If you choose to manipulate data using Microsoft Office Excel it is important that you import the file into Microsoft Excel® using the Data Import Wizard. If you do not follow the procedure explained in this document, Excel may alter your data. This document applies to the following versions of Excel:

- Excel 2010
- Excel 2013
- Excel 2016
- Excel 2019

Where there are differences between versions in the instructions and/or screen shots, the specific version(s) that apply are noted. If the version of Excel is not noted, then the instructions and/or screen shots apply to all versions.

If you open a text formatted file in Microsoft Office Excel, Excel makes assumptions regarding the contents of a file, and manipulates the data according to those assumptions. For example, leading zeros are deleted and date formats may change. Furthermore, Excel does not alert or notify the user regarding the changes which have been made to the data.

Therefore, in order to preserve the integrity of the data, it is critical to <u>import</u> the file into Excel. This is best accomplished using the Data Import Wizard, which preserves the text formatting of your file. By using this wizard, external data can be imported and the original formatting is unchanged. Follow the steps in this document if you want to use Excel to manipulate your data.

#### IMPORTING DATA INTO EXCEL AS TEXT

For Excel 2019 - Select Data  $\rightarrow$  Get Data  $\rightarrow$  From File  $\rightarrow$  From Text/CSV

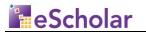

| AutoSave 🔍 🖻 🔒 🕤              | -∂-β.∺-∃Σ =                                                     |                                               | Book4 - Excel       |                                                                                                    | Kim Jone                             | s 🖽 🗕                                |
|-------------------------------|-----------------------------------------------------------------|-----------------------------------------------|---------------------|----------------------------------------------------------------------------------------------------|--------------------------------------|--------------------------------------|
| File Home Insert Page         | Layout Formulas Data Review Vie                                 | w Developer Hel                               | > Q Tell me what yo | u want to do                                                                                                    |                                      |                                      |
|                               | ent Sources<br>ing Connections<br>Refresh<br>All - G Edit Links | ions 2↓ <u>72</u><br><sub>7↓</sub> Sort Filte | Text                | <ul> <li>Flash Fill</li> <li>IF Remove Duplicates</li> <li>Relationships</li> <li>To Data Validation </li> <li>If Manage Data Model</li> </ul> | What-If Forecast<br>Analysis * Sheet | Group * *<br>Ungroup * *<br>Subtotal |
| From File                     | From Workbook                                                   | Sort &                                        | Filter              | Data Tools                                                                                                    | Forecast                             | Outline 5                            |
| From Database                 | From Iext/CSV                                                   |                                               |                     |                                                                                                    |                                      |                                      |
| From Azure                    | From XML                                                        |                                               |                     |                                                                                                    |                                      |                                      |
| From Online Services          | From JSON                                                       |                                               |                     |                                                                                                    |                                      |                                      |
| From Other Sources            | From Folder                                                     |                                               |                     |                                                                                                    |                                      |                                      |
| Combine Queries               | From SharePoint Folder                                          |                                               |                     |                                                                                                    |                                      |                                      |
| Launch Power Query Editor     |                                                                 |                                               |                     |                                                                                                    |                                      |                                      |
| 🔞 Data <u>C</u> atalog Search |                                                                 |                                               |                     |                                                                                                    |                                      |                                      |
| My Data Catalog Queries       |                                                                 |                                               |                     |                                                                                                    |                                      |                                      |
| Data Source Settings          |                                                                 |                                               |                     |                                                                                                    |                                      |                                      |
| Duery Options                 |                                                                 |                                               |                     |                                                                                                    |                                      |                                      |

For Excel 2013 and Excel 2016 - Select Data  $\rightarrow$  Get External Data  $\rightarrow$  From Text

| 🖻 🔒                               | ∽·~`Q                         | - 🖶 🗄                    | ₽·Σ··            |           | B         | ook1 - Excel                 |                     |                                      | Kim Jones                                                      | M    |
|-----------------------------------|-------------------------------|--------------------------|------------------|-----------|-----------|------------------------------|---------------------|--------------------------------------|----------------------------------------------------------------|------|
| File H                            | Home Insert                   | Page Layo                | ut Formulas Da   | ta Review | View      | 🔉 Tell me v                  | what you want to do |                                      |                                                                |      |
| Get External<br>Data <del>-</del> | New<br>Query - CoRece         | nt Sources               | Refresh<br>All - | Sort      | Filter    | Clear<br>Reapply<br>Advanced | Text to<br>Columns  | What-If Forecast<br>Analysis - Sheet | <ul> <li>Group -</li> <li>Ungroup</li> <li>Subtotal</li> </ul> | • 13 |
| From From<br>Access Web           |                               | ther Existings - Connect |                  |           | Sort & Fi | Iter                         | Data Tools          | Forecast                             | Outline                                                        |      |
| 7<br>8<br>9                       | Get Data Fro<br>Import data f |                          | 2.               |           |           |                              |                     |                                      |                                                                |      |
| 10<br>11<br>12                    |                               |                          |                  |           |           |                              |                     |                                      |                                                                |      |
| 13<br>14<br>15                    |                               |                          |                  |           |           |                              |                     |                                      |                                                                |      |

For Excel 2010 - Select Data  $\rightarrow$  From Text

eScholar LLC

|                         | - 🔍 - 🖤 🖀 📂 🕵 🖶 🛃 -                                          | =    | ν Σ   | abe                                                | ⇒           |             |         | _    |
|-------------------------|--------------------------------------------------------------|------|-------|----------------------------------------------------|-------------|-------------|---------|------|
| Home                    | Insert Page Layout Fo                                        | rmul | las   | Data Re                                            | eview 1     | View Acr    | obat    |      |
| From From<br>Access Web | From<br>Text<br>From Other<br>Sources ~<br>Get External Data | Re   | fresh | Connection<br>Properties<br>Edit Links<br>nections | ns Ž↓<br>Z↓ | Sort Sort & | 🏏 Advan | Tevt |
|                         | Get External Data From Text                                  |      |       |                                                    | -           | $f_x$       |         |      |
| A                       | Import data from a text file.                                |      | E     | F                                                  | G           | Н           | 1       | J    |
| 1                       | Press F1 for more help.                                      |      |       |                                                    |             |             |         |      |
| 3                       |                                                              |      |       |                                                    |             |             |         |      |
| 4                       |                                                              |      |       |                                                    |             |             |         |      |
| 5                       |                                                              |      |       |                                                    |             |             |         |      |

The *Import Text File* pop up window displays. Locate and select the file to import and click **IMPORT.** 

| 😰 Import Text File                                                                                                    |             |                                       | ×          |
|----------------------------------------------------------------------------------------------------|-------------|---------------------------------------|------------|
| 🚱 🗢 📕 🕨 Test                                                                                                    |             | ✓ 4y Search Test                      | Q          |
| Organize 🔻 New folder                                                                                                    |             | ≣≕ ▼                                  |            |
| Kicrosoft Office Excel                                                                                                    | ^ Name      | Date modified Type Size               |            |
| <ul> <li>★ Favorites</li> <li>■ Desktop</li> <li>↓ Downloads</li> <li>▲ Recent Places</li> </ul>                                                     | i Student ≝ | 6/22/2011 12:11 PM Microsoft Office E | 26 KB      |
| <ul> <li>➢ Libraries</li> <li>➢ ARIS</li> <li>➢ Documents</li> <li>J Music</li> <li>➢ Pictures</li> <li>➢ Templates</li> <li>➢ v12.0 PK12</li> </ul> |             |                                       |            |
| File name:                                                                                                    | Student     | ▼ Text Files Tools ▼ Import ▼ Ca      | ▼<br>Incel |

**Note:** You may have to navigate to the directory that holds your data. Consult Excel documentation for additional information on navigation.

Import Wizard with Excel 2019

eScholar LLC

Page 4

In Excel 2019 the Imported File Window displays. Click the **DELIMITER** drop down to select the files delimiter type. Then click the **DATA TYPE DETECTION** drop down. You can choose to use the auto detected data types for each column based on the first 200 records in the text file or the entire file. Once you have selected the detected type click **LOAD** to complete the import process.

| le Origin   |             |           | Del   | imiter     |         |        | Data | a Type Detectio  | n       |   |  |   |
|-------------|-------------|-----------|-------|------------|---------|--------|------|------------------|---------|---|--|---|
| 1252: Weste | rn European | (Windows) | - Co  | omma       |         | -      | Bas  | sed on first 200 | rows    | * |  | C |
| Column1     | Column2     | Column3   | Colum | n4 Column5 | Column6 | Column |      | sed on first 200 |         | - |  |   |
| 17000476    | 888         | 10200     | Yes   | No         | Maybe   | 4/5/.  |      | ised on entire d |         |   |  |   |
| 17002972    | 823         | 24        | Yes   | No         | Maybe   | 4/12/2 | Do   | not detect dat   | a types |   |  |   |
| 17005468    | 758         | 250       | Yes   | No         | Maybe   | 4/19/2 | 2019 | 9 Yes            |         |   |  |   |
| 17007964    | 693         | 443       | Yes   | No         | Maybe   | 4/26/2 | 2019 | 9 Yes            |         |   |  |   |
| 17010460    | 628         | 567       | Yes   | No         | Maybe   | 5/3/2  | 2019 | 9 Yes            |         |   |  |   |
| 17012956    | 563         | 1214350   | Yes   | No         | Maybe   | 5/10/2 | 2019 | 9 Yes            |         |   |  |   |
| 17015452    | 498         | 45        | Yes   | No         | Maybe   | 5/17/2 | 2019 | 9 Yes            |         |   |  |   |
| 17017948    | 433         | 75000     | Yes   | No         | Maybe   | 5/24/2 | 2019 | 9 Yes            |         |   |  |   |
| 17020444    | 368         | 346       | Yes   | No         | Maybe   | 5/31/2 | 2019 | 9 Yes            |         |   |  |   |
|             |             |           |       |            |         |        |      |                  |         |   |  |   |

If you want to manually define the column data types select **Do not DETECT DATA TYPES** from the drop down then click **EDIT.** 

The Query Editor Window will open.

| File     | Ho          | me Transform A                  | dd Column | View                |                                  |          |                                                       |                                      |                |         |                                                      |        |                |                 |  |
|----------|-------------|---------------------------------|-----------|---------------------|----------------------------------|----------|-------------------------------------------------------|--------------------------------------|----------------|---------|------------------------------------------------------|--------|----------------|-----------------|--|
| ose &    | Ref<br>Prev | Properties                      | Choose    | Remove<br>Columns • | Remove                           | A↓<br>A↓ | Split Group<br>Column - By                            | Data Type: Whol                      | v as Headers 🔻 | Combine | Manage<br>Parameters •                               | Data : | source<br>ings | Recent Source ▼ |  |
| lose     |             | Query                           | Manage    | Columns Rec         | uce Rows                         | Sort     |                                                       | Transform                            |                |         | Parameters                                           | Data S | Sources        | New Query       |  |
| > [      |             | 3 Column1 💌 1 <sup>2</sup> 3 Co | lumn2 💌   | 1.2 Column3         | A <sup>B</sup> <sub>C</sub> Colu | ımn4     | <ul> <li>A<sup>B</sup><sub>C</sub> Column5</li> </ul> | ▼ A <sup>B</sup> <sub>C</sub> Column | 6 💌 🛄 (        | Column7 | <ul> <li>A<sup>B</sup><sub>C</sub> Columi</li> </ul> |        | )uerv          | Settings        |  |
| 5 I      | 1           | 17000476                        | 888       | 1020                | 7 Yes                            |          | No                                                    | Maybe                                |                | 4/5/20  | 19 Yes                                               |        | (act)          | betango         |  |
| Queries  | 2           | 17002972                        | 823       | 2                   | ¥ Yes                            |          | No                                                    | Maybe                                |                | 4/12/20 | 19 Yes                                               | - 4 F  | PROPER         | RTIES           |  |
| <b>3</b> | 3           | 17005468                        | 758       | 25                  | 7 Yes                            |          | No                                                    | Maybe                                |                | 4/19/20 | 19 Yes                                               | 1      | Name           |                 |  |
|          | 4           | 17007964                        | 693       | 44                  | 8 Yes                            |          | No                                                    | Maybe                                |                | 4/26/20 | 19 Yes                                               |        | sample         |                 |  |
|          | 5           | 17010460                        | 628       | 56                  | 7 Yes                            |          | No                                                    | Maybe                                |                | 5/3/20  | 19 Yes                                               | 4      | All Prop       | erties          |  |
|          | 6           | 17012956                        | 563       | 121435              | 7 Yes                            |          | No                                                    | Maybe                                |                | 5/10/20 | 19 Yes                                               |        |                |                 |  |
|          | 7           | 17015452                        | 498       | 4.                  | 5 Yes                            |          | No                                                    | Maybe                                |                | 5/17/20 | 19 Yes                                               | -      | APPLIE         | D STEPS         |  |
|          | 8           | 17017948                        | 433       | 7500                |                                  |          | No                                                    | Maybe                                |                | 5/24/20 | 19 Yes                                               |        | Sou            |                 |  |
|          | 9           | 17020444                        | 368       | 34                  | 5 Yes                            |          | No                                                    | Maybe                                |                | 5/31/20 | 19 Yes                                               |        | × Cha          | nged Type       |  |
|          |             |                                 |           |                     |                                  |          |                                                       |                                      |                |         |                                                      |        |                |                 |  |

eScholar LLC

Page 5

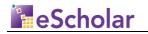

To set each column data type click on the column header then click on the Data Type drop down and select the column data type. Once this has been done click on Close & Load.

| Home     |                                 | ld Column                          | View        |                |                                     |                                                           |                    |                                      |                     |                |  |
|----------|---------------------------------|------------------------------------|-------------|----------------|-------------------------------------|-----------------------------------------------------------|--------------------|--------------------------------------|---------------------|----------------|--|
| ) Refres |                                 | Choose I<br>Columns <del>•</del> C |             | Remove<br>Rows | Split Group<br>Column + By          | Data Type: Decimal Number -<br>Decimal Number<br>Currency | Combine            | Manage<br>Parameters •               | Data sou<br>setting |                |  |
| e        | Query                           | Manage Co                          | olumns Redu | ice Rows Sort  | -                                   | Whole Number                                              |                    | Parameters                           | Data Sou            | rces New Query |  |
|          |                                 |                                    |             | 0              |                                     | Percentage                                                |                    |                                      |                     |                |  |
|          | Column1 💌 1 <sup>2</sup> 3 Colu |                                    |             | -              | A <sup>B</sup> <sub>C</sub> Column5 | Date/Time                                                 | -                  | ✓ A <sup>B</sup> <sub>C</sub> Column | Qu                  | ery Settings   |  |
| 1        | 17000476                        | 888                                | 10200       |                | No                                  | Date                                                      | 4/5/20             |                                      |                     | DEDTIES        |  |
| 2        | 17002972<br>17005468            | 823<br>758                         | 24          | Yes            | No                                  | Time                                                      | 4/12/20<br>4/19/20 |                                      | A PRO<br>Nar        | OPERTIES       |  |
| 3        | 17005468                        | 693                                | 250<br>443  |                | No                                  | Date/Time/Timezone                                        | 4/19/20.           |                                      |                     | ne<br>nole     |  |
| 5        | 17010460                        | 628                                | 567         |                | No                                  | Duration                                                  | 5/3/20             |                                      |                     |                |  |
| 6        | 17012956                        | 563                                | 1214350     |                | No                                  | Text                                                      | 5/10/20            |                                      | AIII                | Properties     |  |
| 7        | 17015452                        | 498                                |             | Yes            | No                                  | True/False                                                | 5/17/20            |                                      | .⊿ API              | PLIED STEPS    |  |
| 8        | 17017948                        | 433                                | 75000       | Yes            | No                                  | Binany                                                    | 5/24/20            | 19 Yes                               |                     | Source         |  |
|          | 17020444                        | 368                                | 346         | Yes            | No                                  | Maybe                                                     | 5/31/20            | 19 Yes                               | ×                   | Changed Type   |  |
| 8        |                                 |                                    |             |                |                                     | Binary<br>Maybe                                           |                    |                                      |                     |                |  |

Once this has been done for each column click on Close & Load.

|    | ile Horr  |      | Insert |    | Page Layout | Formu   | las | Data           |   | eview \ | liev | v Develope |      | Help |   |
|----|-----------|------|--------|----|-------------|---------|-----|----------------|---|---------|------|------------|------|------|---|
| A: | L         |      |        |    | Ŧ           | : ×     |     | f <sub>x</sub> | С | olumn1  |      |            |      |      |   |
| 4  | А         |      | В      |    | С           | D       |     | E              |   | F       |      | G          |      | н    |   |
| 1  | Column1 💌 | Colu | mn2    | Ŧ  | Column3 💌   | Column4 | -   | Column5        | - | Column6 | Ŧ    | Column7 💌  | Colu | ımn8 | - |
| 2  | 17000476  | 5    | 8      | 88 | 10200       | Yes     |     | No             |   | Maybe   |      | 4/5/2019   | Yes  |      |   |
| 3  | 17002972  | 1    | 8      | 23 | 24          | Yes     |     | No             |   | Maybe   |      | 4/12/2019  | Yes  |      |   |
| 4  | 17005468  |      | 7      | 58 | 250         | Yes     |     | No             |   | Maybe   |      | 4/19/2019  | Yes  |      |   |
| 5  | 17007964  | L .  | 6      | 93 | 443         | Yes     |     | No             |   | Maybe   |      | 4/26/2019  | Yes  |      |   |
| 6  | 17010460  | )    | 6      | 28 | 567         | Yes     |     | No             |   | Maybe   |      | 5/3/2019   | Yes  |      |   |
| 7  | 17012956  | ;    | 5      | 63 | 1214350     | Yes     |     | No             |   | Maybe   |      | 5/10/2019  | Yes  |      |   |
| 8  | 17015452  | 2    | 4      | 98 | 45          | Yes     |     | No             |   | Maybe   |      | 5/17/2019  | Yes  |      |   |
| 9  | 17017948  |      | 4      | 33 | 75000       | Yes     |     | No             |   | Maybe   |      | 5/24/2019  | Yes  |      |   |
| 10 | 17020444  | L .  | 3      | 68 | 346         | Yes     |     | No             |   | Maybe   |      | 5/31/2019  | Yes  |      |   |

To Import for all other versions of Excel follow instructions below.

The *Text Import Wizard* pop up window displays.

| -5-        | ha  | 24  |
|------------|-----|-----|
| <u>esc</u> | .10 | lar |

| Text Import Wizard - Step 1 of 3                                                                                                    |
|----------------------------------------------------------------------------------------------------|
| The Text Wizard has determined that your data is Delimited.<br>If this is correct, choose Next, or choose the data type that best describes your data.<br>Original data type                                                                                                    |
| Choose the file type that best describes your data:    Choracters such as commas or tabs separate each field.   Fixed width - Fields are aligned in columns with spaces between each field.                                                                                                    |
| Start import at row: 1 File grigin: 437 : OEM United States                                                                                                    |
| Preview of file C:\Users\kjones\Desktop\Test\Student.csv.                                                                                                    |
| 1       District_code, Location_code, School_year_date, Student_ID, Social_Security_1         2       11,4,2011-06-30,1,,7,,5,,5, |
| Cancel < Badk Next > Finish                                                                                                    |

**TIP:** Use this screen to define the file characteristics (delimited or fixed width). In the example above, the data type is **Delimited**.

**Note:** As demonstrated in the Preview section above, the data type is defined as a Delimited file.

Click **NEXT**. The second pop up window of the *Text Import Wizard* displays.

| Text Import Wizard -                        | Step 2 of 3                       |                                                                                        |                                |                      | ? <mark>x</mark> |
|---------------------------------------------|-----------------------------------|----------------------------------------------------------------------------------------|--------------------------------|----------------------|------------------|
| This screen lets you se<br>below.           | et the delimiters you             | r data contains. You can                                                               | see how your te                | ext is affected in t | he preview       |
| Delimiters                                  | Treat consecu<br>Text gualifier:  | itive delimiters as one                                                                |                                |                      |                  |
| Data <u>p</u> review                        |                                   |                                                                                        |                                |                      |                  |
| District_code<br>11<br>11<br>11<br>11<br>11 | Location_code<br>4<br>4<br>4<br>4 | School_year_date<br>2011-06-30<br>2011-06-30<br>2011-06-30<br>2011-06-30<br>2011-06-30 | Student_ID<br>1<br>2<br>3<br>4 | Social_Secu          | tity_nur         |
|                                             |                                   |                                                                                        |                                |                      | •                |
|                                             |                                   | Cancel                                                                                 | < <u>B</u> ack                 | <u>N</u> ext >       | Einish           |

**Note:** This is an illustration of the second step of the wizard for a Delimited file type. This particular file is defined as a **COMMA DELIMITED** file. To change the selected **DELIMITER,** click the value of **DELIMITER** used to separate the fields in your file.

| Text Import Wizard - Step 2 of 3                                                                                                    |                                              |                                                 | ? ×                                        |
|----------------------------------------------------------------------------------------------------|----------------------------------------------|-------------------------------------------------|--------------------------------------------|
| This screen lets you set field widths (column break                                                                                                    | ය).                                          |                                                 |                                            |
| Lines with arrows signify a column break.                                                                                                    |                                              |                                                 |                                            |
| To CREATE a break line, click at the desired p<br>To DELETE a break line, double click on the lin<br>To MOVE a break line, click and drag it.                                                |                                              |                                                 |                                            |
| Data preview                                                                                                    |                                              |                                                 |                                            |
| 10 20 30                                                                                                    |                                              | 50<br>                                          |                                            |
| District Code, Location Id, School Y<br>US099999,001,2003-06-30,100555,"",<br>US099999,082,2003-06-30,100559,"",<br>US099999,001,2003-06-30,100561,"",<br>US099999,001,2003-06-30,100567,"", | ."",Hannouch<br>."",Zhu,Iqra<br>."",Jones,Ju | e,Sandy,"",09<br>h,"",10,10,10<br>Aith,"",11,11 | ,09,9th<br>th,"",1<br>,11th,"<br>,11,11, • |
|                                                                                                    |                                              |                                                 |                                            |
| Cancel                                                                                                    | < <u>B</u> ack                               | Next >                                          | Einish                                     |

eScholar LLC

Page 8

eScholar Guide to Importing Data in Microsoft Excel® - Revision 1.0

Confidential and Proprietary Property of eScholar LLC ©2005-2022. All Rights Reserved.

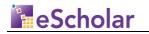

**NOTE:** This is an illustration of the second step of the *Data Import Wizard* when you are importing a **FIXED WIDTH** data file. The lines with arrows in the **Data Preview** indicate a column break.

eScholar LLC

? X Text Import Wizard - Step 3 of 3 This screen lets you select each column and set the Data Format. Column data format General 'General' converts numeric values to numbers, date values to dates, and all O Text remaining values to text. ◎ <u>D</u>ate: MDY • Advanced... O not import column (skip) Data preview General General General General School\_year\_date Student ID Social Security nu District code ocation code 2011-06-30 2011-06-30 2011-06-30 2011-06-30 Cancel Next > < <u>B</u>ack Einish

Click **NEXT**. The third pop up window of the *Text Import Wizard* displays.

**NOTE:** This is an illustration of the third step of the *Data Import Wizard*. Regardless of the **Data Type** of your file, it is <u>critical</u> to select **TEXT** as the **COLUMN DATA FORMAT.** This preserves the formatting of numeric values in your file.

**TIP: Click the first column of data in DATA PREVIEW to select all data fields. Press and hold the SHIFT key. Click the last column. All rows in DATA PREVIEW are selected.** 

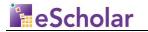

| Column data forma<br>© <u>G</u> eneral<br>© Text       | 'G                    | eperal' converts numeri                       |                         |                               |        |
|--------------------------------------------------------|-----------------------|-----------------------------------------------|-------------------------|-------------------------------|--------|
| ◎ <u>D</u> ate: MDY                                    | •                     | emaining values to text.                      | c values to numbe       | rs, date values to dates, and | t all  |
| O Do not import                                        | olumn (skip)          |                                               |                         |                               |        |
| )ata preview                                           |                       |                                               |                         |                               |        |
| _                                                      | Text                  | Text                                          | Text                    | Text                          | ]      |
| Text<br>District_cod                                   | e Location_co         | de School_year_d                              |                         | Text<br>D Social_Security_nu  | -<br>- |
| Text<br>District_cod                                   | e Location_co<br>4    | de School_year_da<br>2011-06-30               |                         |                               |        |
| Text<br>District_cod<br>11<br>11                       | Location_co<br>4<br>4 | de School_year_d                              | ate Student_]<br>1<br>2 |                               |        |
| Data greview<br>Text<br>District_cod<br>11<br>11<br>11 | e Location_co<br>4    | de School_year_d:<br>2011-06-30<br>2011-06-30 |                         |                               |        |

Click **FINISH**. The *Import Data* pop up window displays.

(Import Data pop up window in Excel 2013 and Excel 2016)

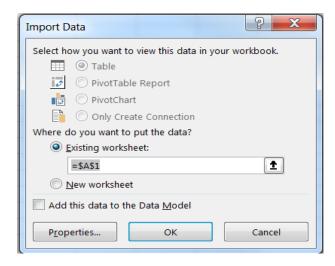

eScholar LLC

Page 11

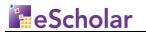

(Import Data pop up window in Excel 2010)

| Import Data                        |
|------------------------------------|
| Where do you want to put the data? |
| =\$A\$1                            |
| New worksheet                      |
| Properties OK Cancel               |

Select **EXISTING WORKSHEET** to return the data to the spreadsheet in which you started. Click **OK**. An Excel spreadsheet displays with the imported data.

eScholar LLC

## eScholar

|    | n 🚽 🤊 - (                   | × + 🍄 🚰 📂 J   | . 🚓 🖬 - 🚍     |                 | Σ 📑 sbe                                | ÷       |          |                | -                            |               | Book5 - M |
|----|-----------------------------|---------------|---------------|-----------------|----------------------------------------|---------|----------|----------------|------------------------------|---------------|-----------|
|    | Home                        | Insert Page L | ayout Formu   | las             | Data R                                 | eview   | View     | Acrobat        |                              |               |           |
|    | rom From Fro<br>cess Web Te |               | Existing Re   | efresh<br>All ▼ | Connection<br>Properties<br>Edit Links | Z *     | Sort     | Filter         | Clear<br>Reapply<br>Advanced | Text<br>Colur | -         |
|    |                             | E             | 5             |                 |                                        | - (0    |          | f <sub>x</sub> |                              |               |           |
|    | А                           | В             | С             |                 | D                                      |         | E        |                | F                            |               | (         |
| 1  | District_code               | Location_code | School_year_c | date            | Student_ID                             | Social_ | Security | _number        | FamilyNu                     | mber          | Last_Nan  |
| 2  | 11                          | 4             | 2011-06-30    |                 | 1                                      |         |          |                |                              |               |           |
| 3  | 11                          | 4             | 2011-06-30    |                 | 2                                      |         |          |                |                              |               |           |
| 4  | 11                          | 4             | 2011-06-30    |                 | 3                                      |         |          |                |                              |               |           |
| 5  | 11                          | 4             | 2011-06-30    |                 | 4                                      |         |          |                |                              |               |           |
| 6  | 11                          | 4             | 2011-06-30    |                 | 5                                      |         |          |                |                              |               |           |
| 7  | 11                          | 4             | 2011-06-30    |                 | 6                                      |         |          |                |                              |               |           |
| 8  | 11                          | 4             | 2011-06-30    |                 | 7                                      |         |          |                |                              |               |           |
| 9  | 11                          | 4             | 2011-06-30    |                 | 8                                      |         |          |                |                              |               |           |
| 10 | 11                          | 4             | 2011-06-30    |                 | 9                                      |         |          |                |                              |               |           |
| 11 | 11                          | 4             | 2011-06-30    |                 | 10                                     |         |          |                |                              |               |           |
| 12 | 11                          | 4             | 2011-06-30    |                 | 11                                     |         |          |                |                              |               |           |
| 13 | 11                          | 4             | 2011-06-30    |                 | 12                                     |         |          |                |                              |               |           |
| 14 | 11                          | 4             | 2011-06-30    |                 | 13                                     |         |          |                |                              |               |           |
| 15 | 11                          | 4             | 2011-06-30    |                 | 14                                     |         |          |                |                              |               |           |

| 🕘 🔵 🗢 📕 🕨 Test                                   |                              | ✓ 4→ Search Test                   | Q   |
|--------------------------------------------------|------------------------------|------------------------------------|-----|
| Organize 🔻 New fo                                | older                        | 8== 👻                              | 0   |
|                                                  | <ul> <li>Name</li> </ul>     | Date modified Type                 | Siz |
| ☆ Favorites ■ Desktop                            | 🐴 Student                    | 6/22/2011 2:18 PM Microsoft Office | E   |
| 🚺 Downloads 📲                                    | E                            |                                    |     |
| 潯 Libraries<br>📄 ARIS                            |                              |                                    |     |
|                                                  |                              |                                    |     |
| Documents 🎒 Music                                | • •                          | III                                |     |
| Documents Music                                  |                              | III                                |     |
| Documents<br>Music<br>Pictures<br>File name: Stu |                              | III                                | •   |
| Documents<br>Music<br>Pictures<br>File name: Stu | udent<br>V (Comma delimited) | '''<br>Tags: Add a tag             | -   |

Select **FILE > SAVE As.** The **Save As** dialog box displays.

Select **CSV (COMMA DELIMITED)** from the **SAVE AS TYPE** drop down box. Enter an appropriate file name in the **File Name** field and navigate to the directory into which you wish to save the file. Click **SAVE** to save the file in comma-delimited format.

**Note:** This step is critical if you have manipulated the contents of the file in Microsoft Office Excel. This ensures the changes you made to the data are saved to the imported file.